# 【課題の提出方法】

#### 課題の提出方法は以下の通りとなります。

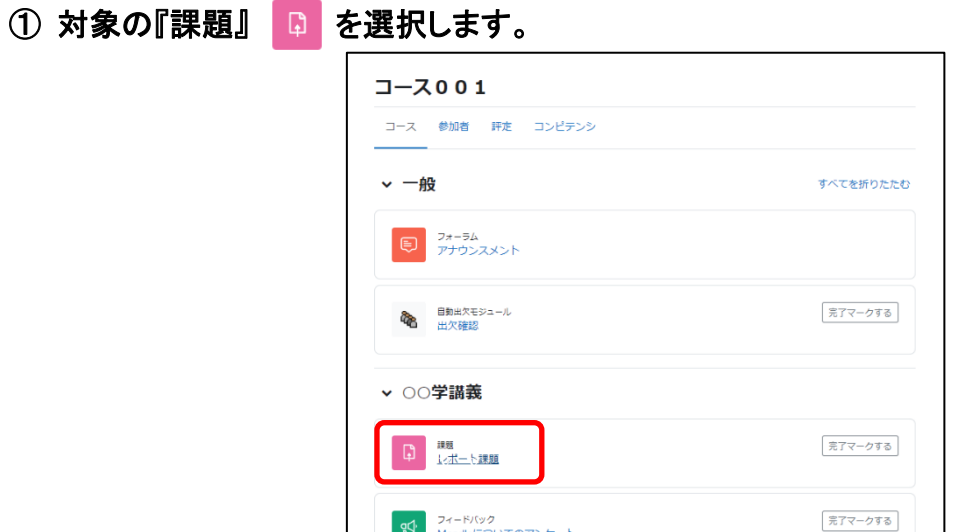

#### ② 『提出物をアップロード・入力する』をクリックします。

 $\mathbf{r}$ 

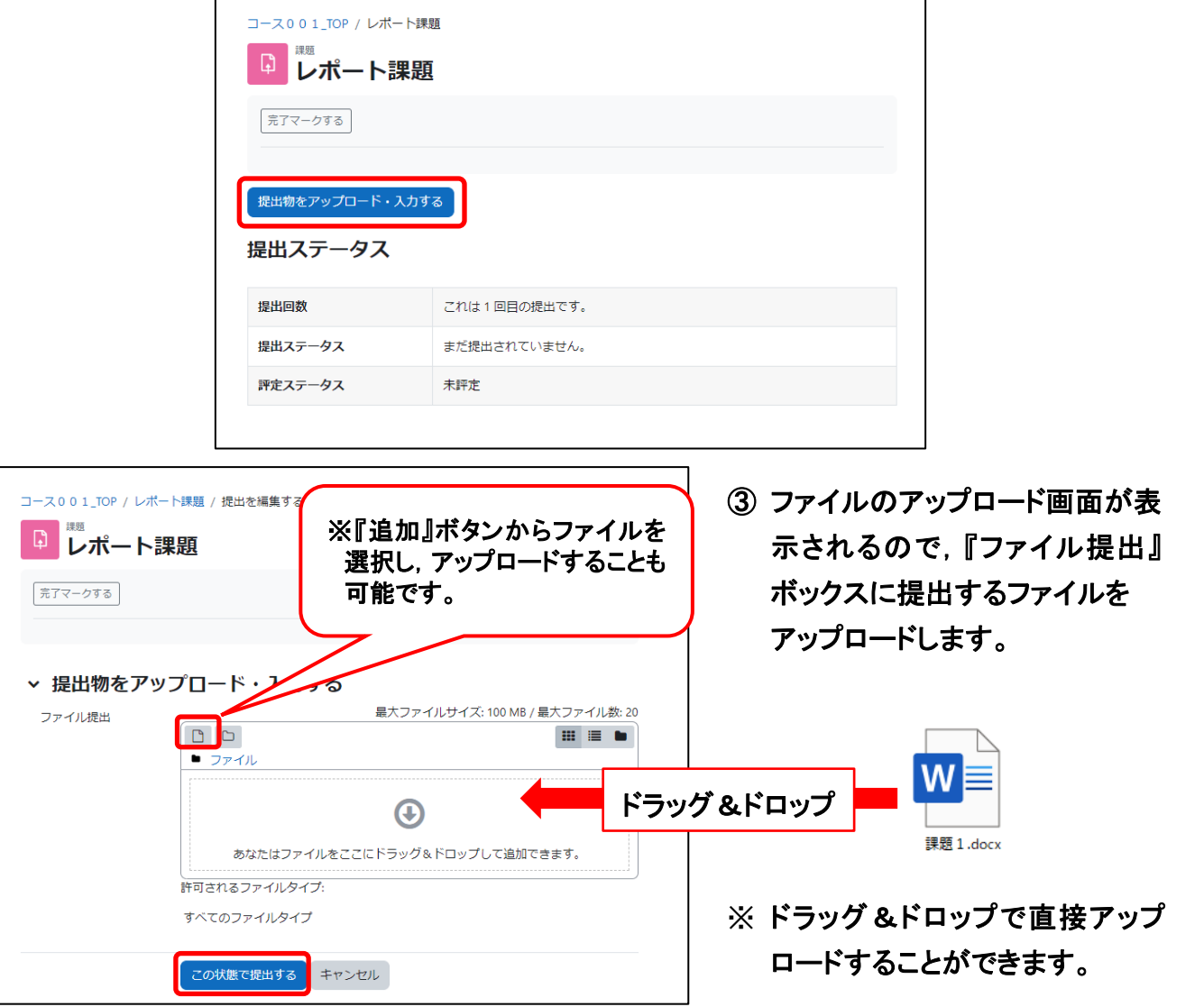

④『この状態で提出する』ボタンをクリックします。

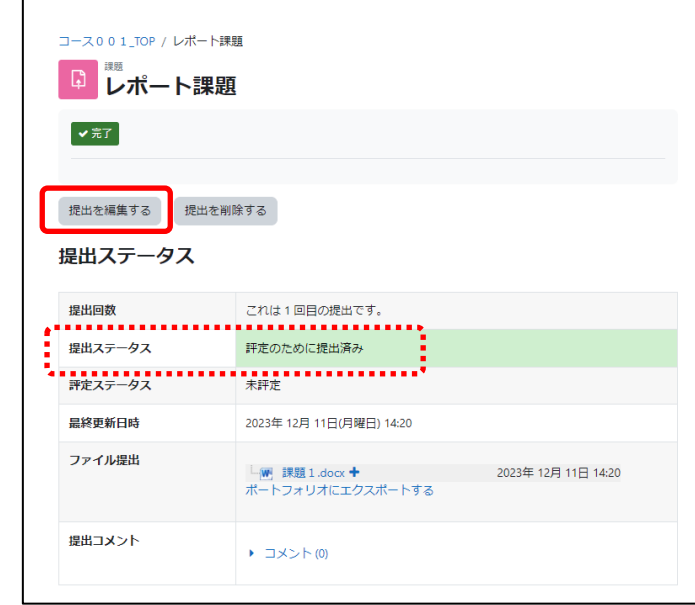

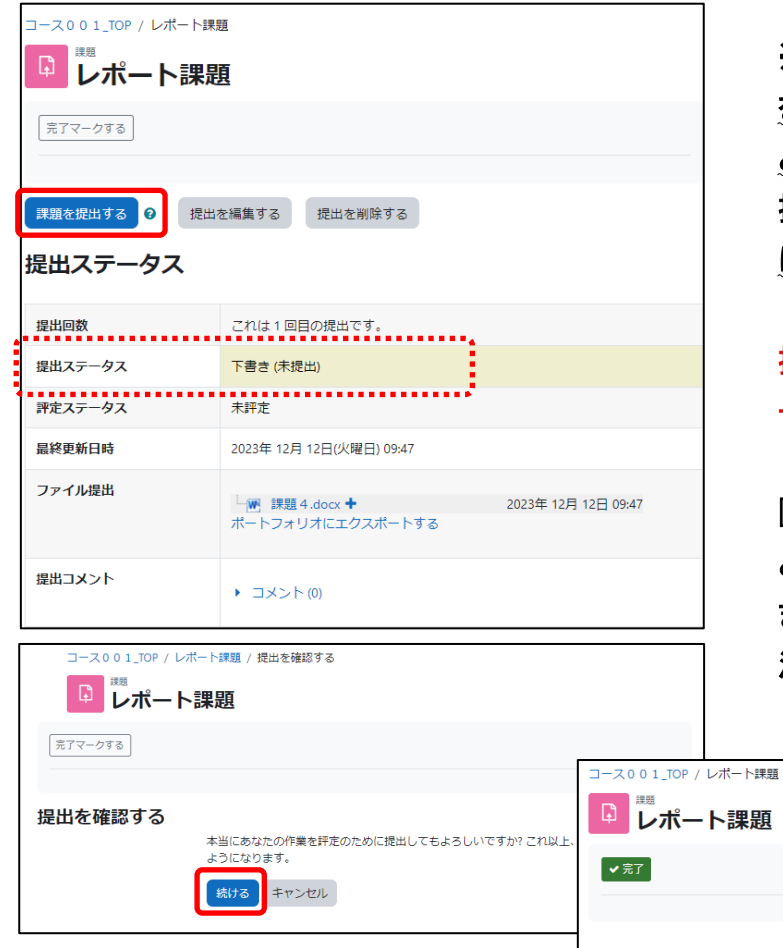

⑤ 左記の画面が表示されれば,提出は 完了です。

### 提出ステータス →評定のために提出済み

『提出を編集する』ボタンが表示されてい る場合→提出期間内であれば,クリック することで再提出が可能です。

※左記画面が表示された場合は,『課題 を提出する』→『続ける』をクリックするこ とで提出が完了します。 提出が完了すると,以後提出し直すこと はできません。

## 提出ステータス →下書き(未提出)

『課題を提出する』ボタンをクリックしない と,課題の提出は下書き(変更可能)のま まとなり,提出されたことにならないため 注意してください。

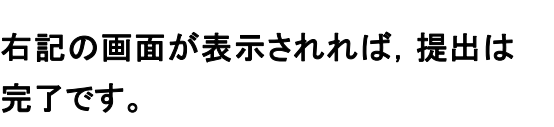

『提出を編集する』ボタンは表示されま せん。

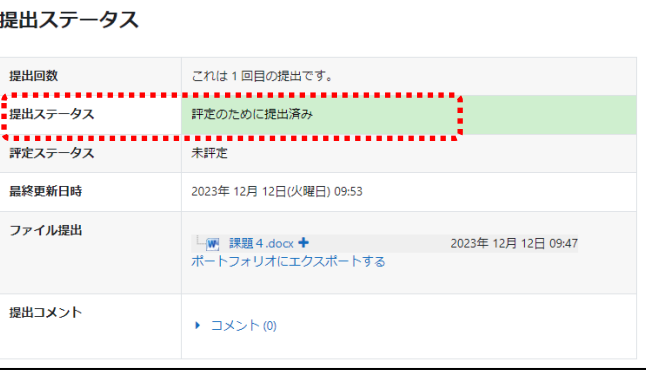

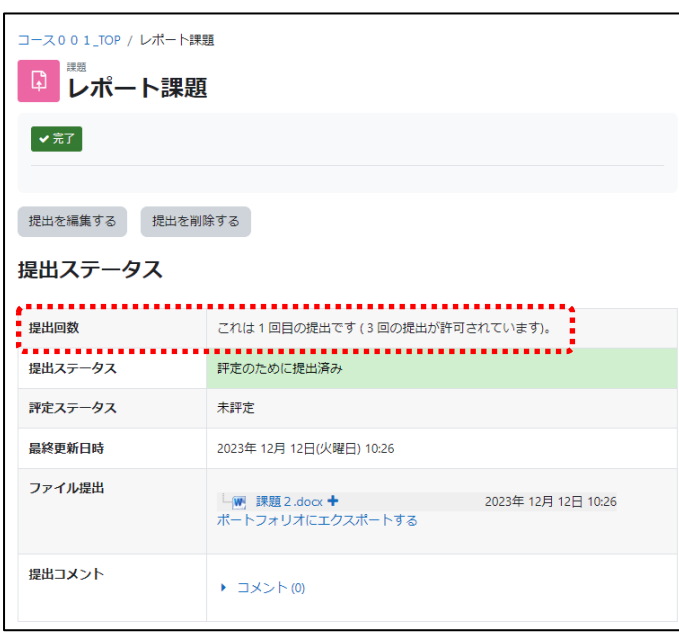

 $\bullet$  $\bullet$  $\blacksquare$ 

> 提出回数が定められている場合もあります ので注意してください。

 $\bullet$   $\bullet$   $\bullet$